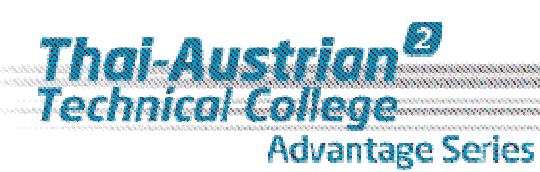

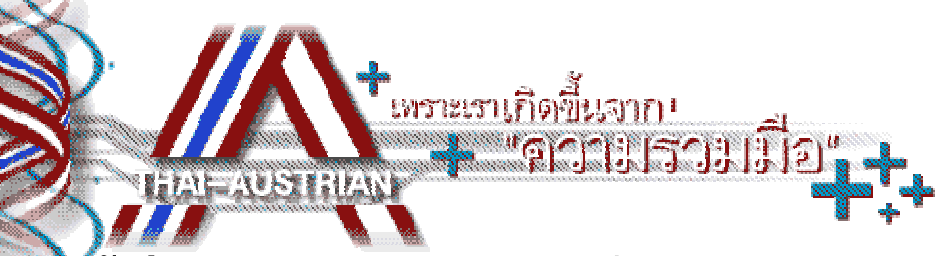

rDBsv<br>Social-Networking

ลู่มือการสมัครสมาชิกและเข้าสู่ระบบเว็บวิทยาลัยเทคนิคสัตหีบ -

# การเข้าสู่เว็บไซต์วิทยาลัยเทคนิคสัตหีบ

เข้าสู่เว็บไซต์ได้โดยการเข้า URL: http://www.tatc.ac.th

 $\,^*$  เพื่อการใช้งานที่ดีที่สุดกวรใช้ Internet Explorer 6 ขึ้นไป

### การสมัครสมาชิก

เมื่อเข้าสู่เว็บไซต์วิทยาลัยเทคนิคสัตหีบเรียบร้อยแล้ว ให้คลิกเมนูด้านซ้ายมือบน ''สมัครสมาชิก''

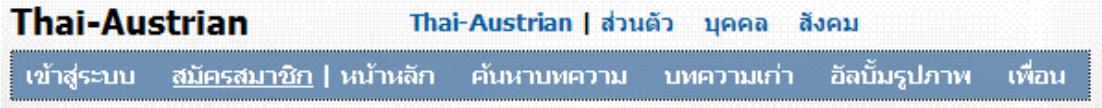

ระบุข้อมูลตามความเป็นจริง ข้อมูลส่วนตัว ความเกี่ยวข้อง และกำหนด ชื่อผู้ใช้งานและรหัสผ่าน

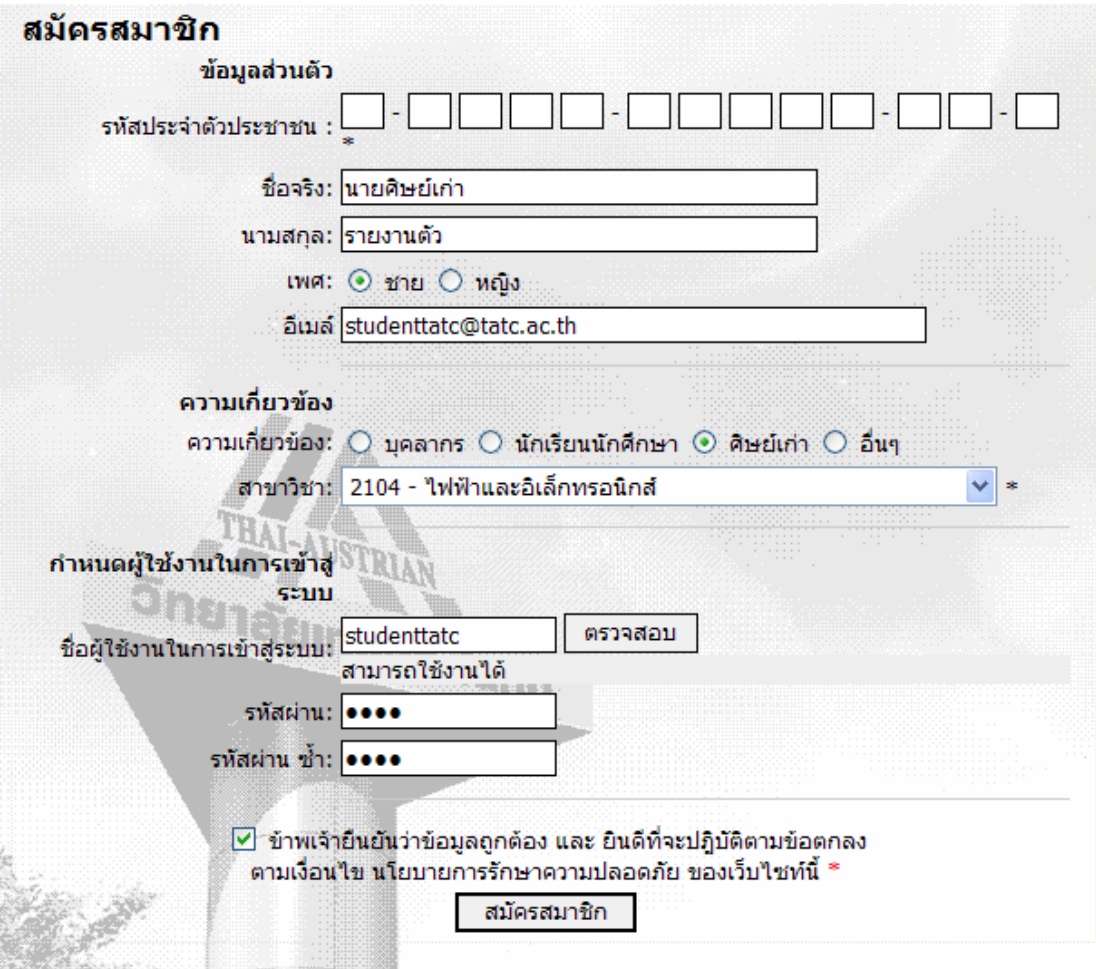

จากนั้นคลิกคำว่าสมัครสมาชิก

# การเข้าสู่ระบบ

เมื่อสมัครสมาชิกเสร็จสิ้นเรียบร้อยแล้ว สามารถเข้าสู่ระบบได้โดยการคลิกเมนูเข้าสู่ระบบ

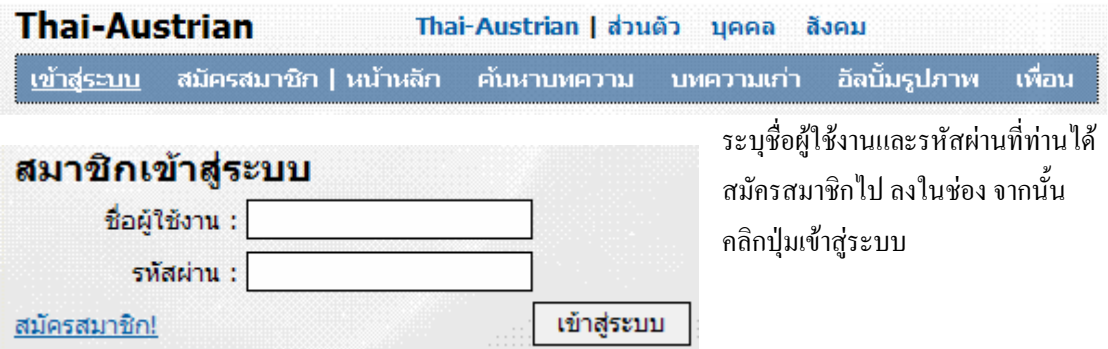

### การปรับปรุงข้อมูลประวัติส่วนตัว

หลังจากเข้าสู่ระบบแล้ว ท่านสามารถปรับปรุงประวัติส่วนตัวเพิ่มเติมได้โดยการคลิกเมนู "ประวัติ"

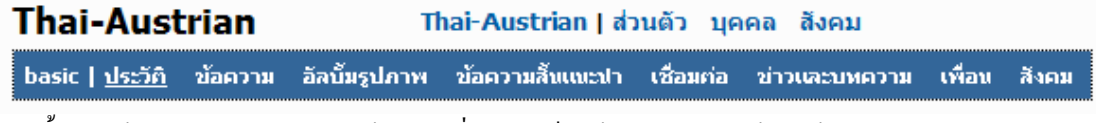

ิจากนั้นระบข้อมลประวัติส่วนตัวตามต้องการ เมื่อระบเสร็จให้คลิกป่มบันทึกข้อมลด้านล่างสด

# การเข้าสู่สังคมที่สนใจ

"ระบบสังคม" คือระบบที่บคคลในระบบทั้งหมด สามารถสร้าง หรือ สมัครสมาชิกเข้าส่สังคม เพื่อแลกเปลี่ยน ี ความคิดเห็น หรือกระทำการใดๆ ในสังคมนั้นตามต้องการ ซึ่งสังคมมีหลายระดับ ตั้งแต่สังคมเพื่อน ชมรม สังคม และส่วนรวม สำหรับ สมาชิกศิษย์เก่า ควรที่จะสมัครสมาชิกเข้าสู่ชมรมวิชาชีพของท่าน เพื่อแลกเปลี่ยนความ ้ คิดเห็นกับคณะครูอาจารย์ ศิษย์ปัจจุบัน และศิษย์เก่าท่านอื่น เพื่อก่อให้เกิดองค์ความรู้ที่เป็นประโยชน์ต่อทุกคนใน สังคมนั้นๆ

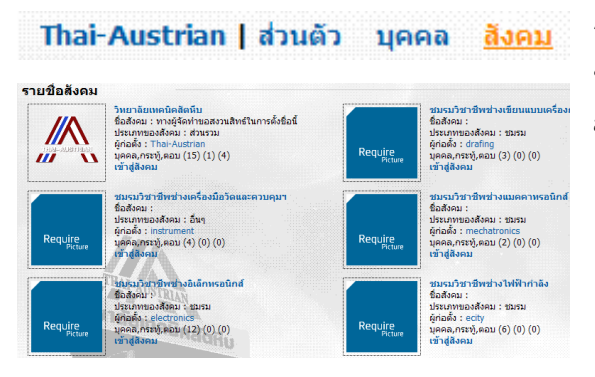

การเข้าสู่สังคมสามารถเข้าได้โดยการคลิกเมนู "สังคม" ด้านบน โดยระบบจะแสดงรายชื่อสังคม ์ ขึ้นมา ให้ท่านเลือกเข้า และสมัครสมาชิ

#### การออกจากระบบ

้สมาชิกสามารถออกจากระบบใค้โดยการคลิกเมนู "ออกจากระบบ" ด้านขวามือบน Thai-Austrian | ส่วนตัว บุคคล สิงคม ตั้งค่า | En : Th | รหัสผ่าน | ออกจากระบบ